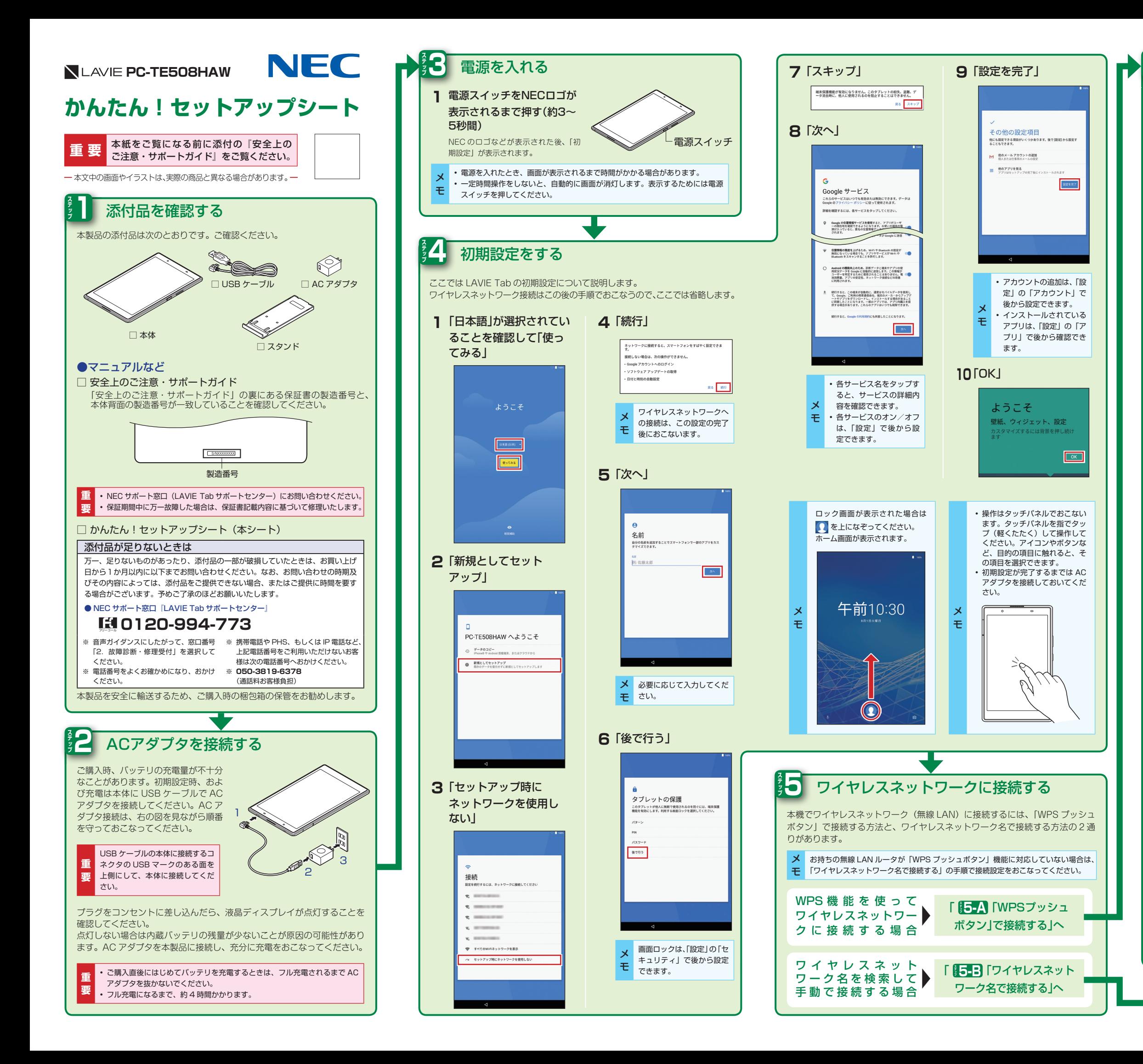

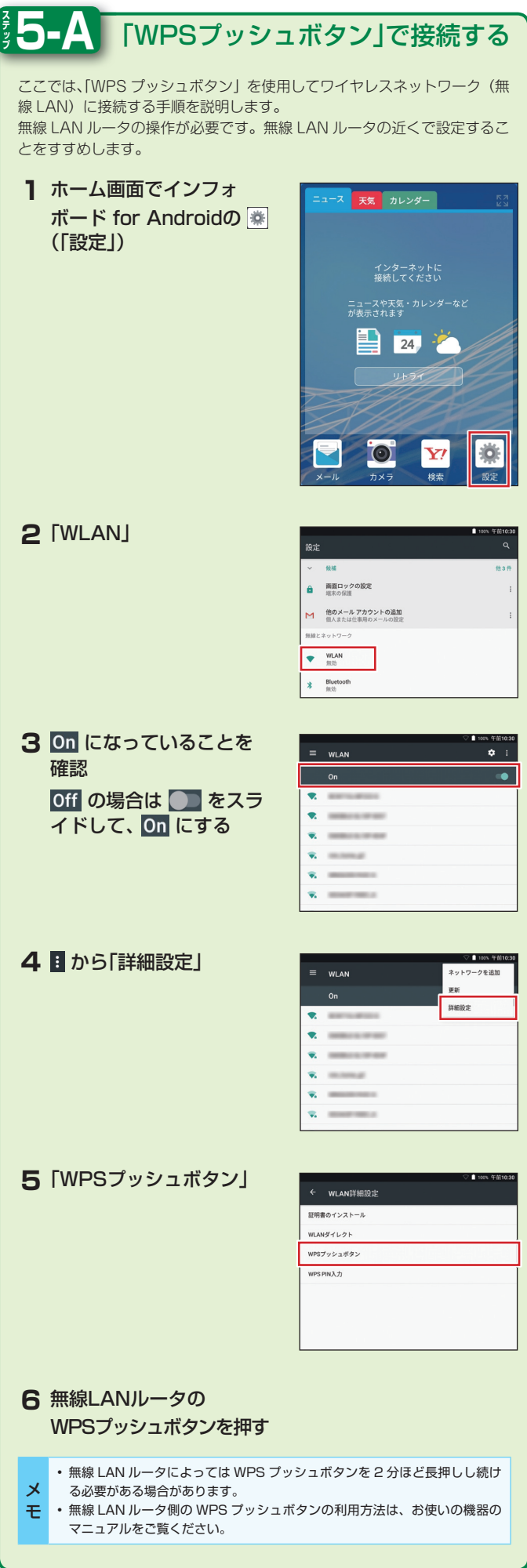

裏面へつづく

## **ソフトウェアキーボードの切り替え**

キーボードにある次のタブやボタンをタップするとキーボードを切り替えるこ 。とができます

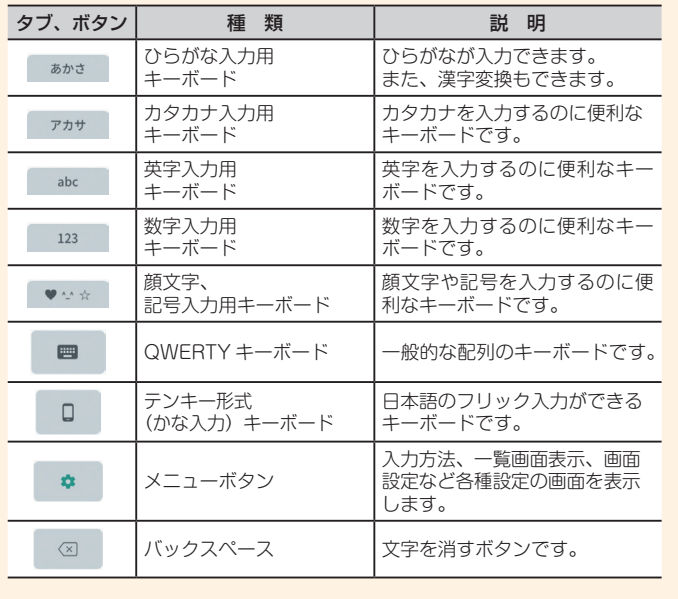

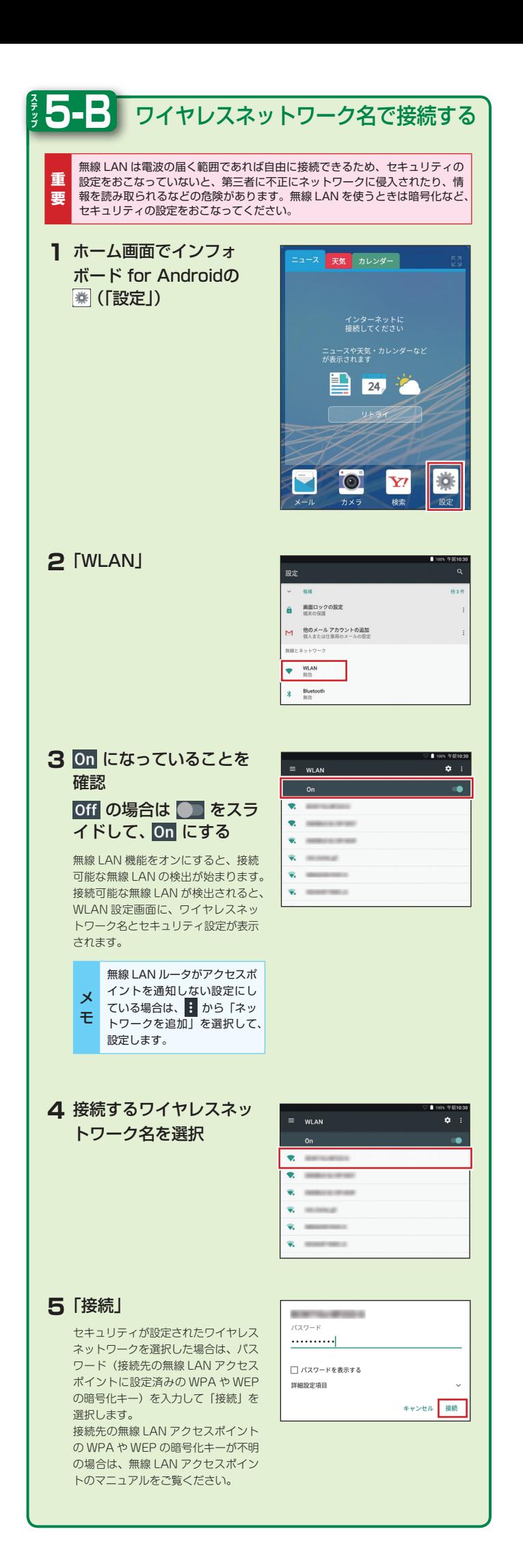

## **ソフトウェアキーボード** 本機は、ソフトウェアキーボードで文字を入力します。 **ソフトウェアキーボードを表示する** 文字入力枠を選択 **1** 画面上にソフトウェアキーボードが表示されます。画面上のキーをタップして文字を 。入力できます あかさ  $\overline{r}$ ahc 123  $\bullet \bullet \bullet \leftrightarrow$   $\times$  $\Box$  $\sqrt{x}$  $\mathbf{\hat{z}}$  $\Omega$ ※ QWERTY キーボードの配列です。 ■ または ■ で配列を切り替えることができます。  $\overline{\phantom{a}}$ ■■ を押すと、ソフトウェアキーボードが消えます。この場合、再度ソフトウェア モ キーボードを表示するには、画面の文字入力欄をタップしてください。 「LAVIEアシスト」と「動画なびポータル」を用 意しています 「LAVIE アシスト」や「動画なびポータル」では、Google アカウントの設定、 文字入力の方法やアプリケーションの使い方について詳しい説明がご覧いた だけます。 「動画なびポータル」から、 本機の使い方を解説したビデ 。オをご覧いただけます 「LAVIE アシスト」から本機 の入門ガイド『かんたん! LAVIE Tab for Android』 やマニュアルをダウンロード 。できます **STEP In American II DE VE**  $\Box$ <u> 기?</u> acie e no 動画なびポー AVIFアシス R 登録  $\Delta$ お客様登録 サービス一覧 サポート 、本機の操作や取り扱いについては 「LAVIE アシスト」から「かんたん! LAVIE Tab for Android」をダウ 。ンロードしてご確認ください

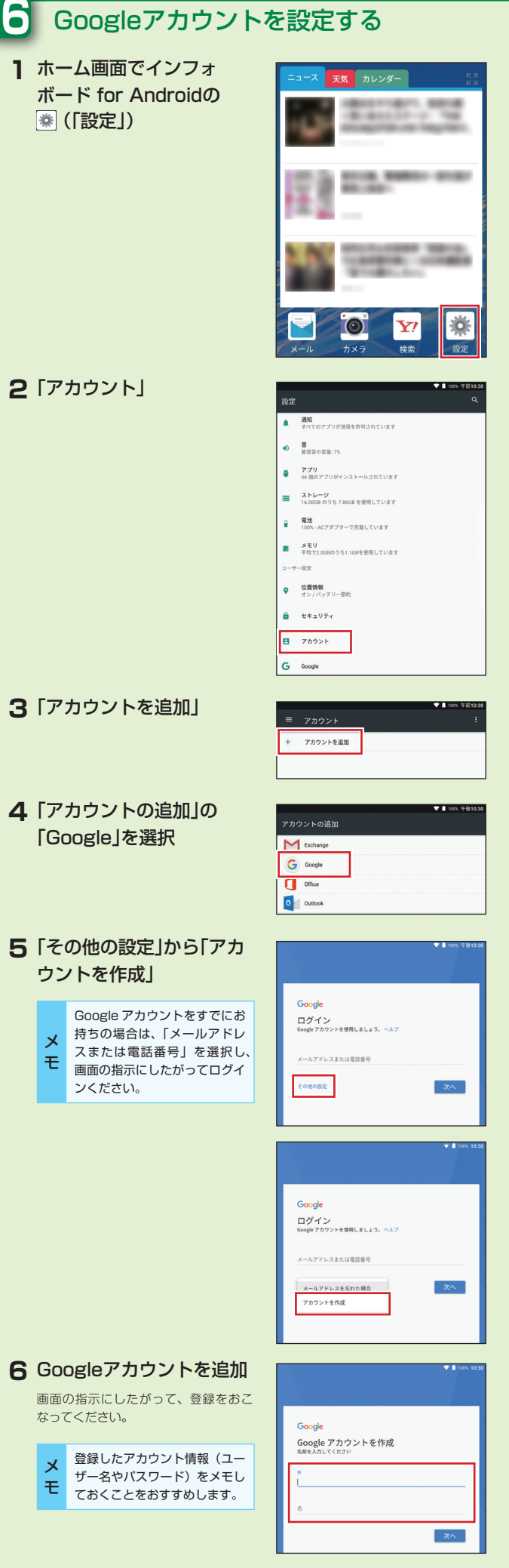

**ステップ**

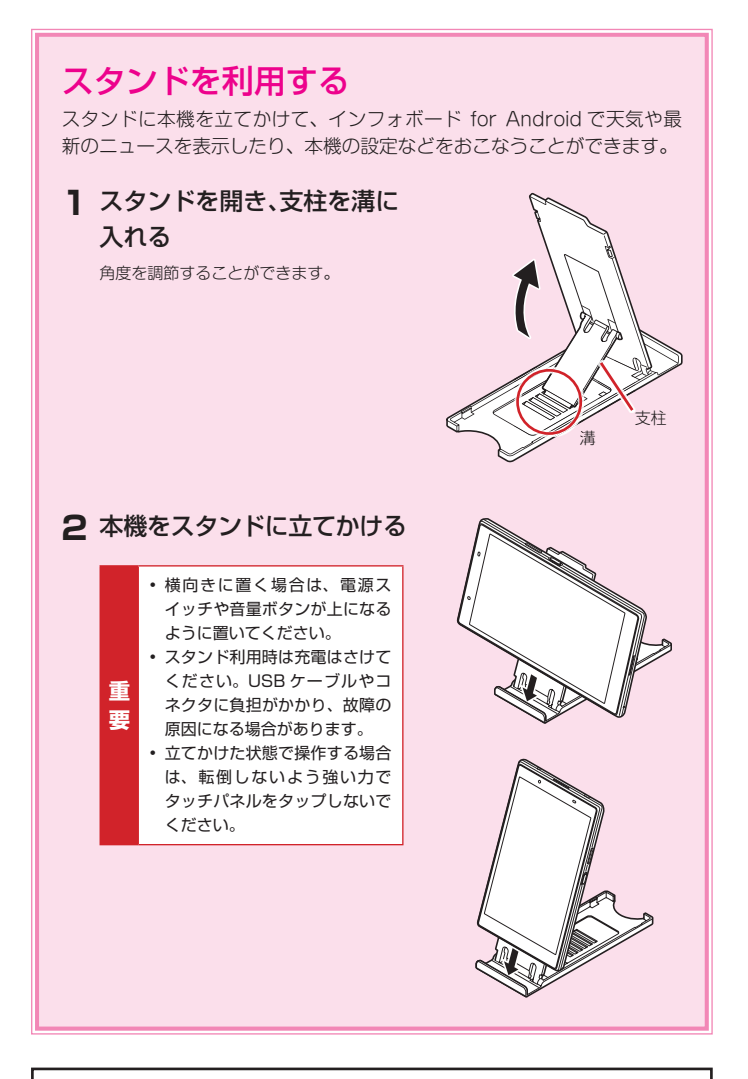

## NLAVIE PC-TE508HAW **かんたん!セットアップシート**

第 1 版 2017 年 8 月 ©NEC Personal Computers, Ltd. 2017 NEC パーソナルコンピュータ株式会社の許可なく複製·改変などを行うこと 。はできません NEC パーソナルコンピュータ株式会社

〒 101-0021 東京都千代田区外神田四丁目 14 番 1 号 秋葉原 UDX